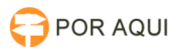

**Imprimir artigo da FAQ**

# ACESSO AO SINESP - INFOSEG

# 17/07/2024 17:47:11

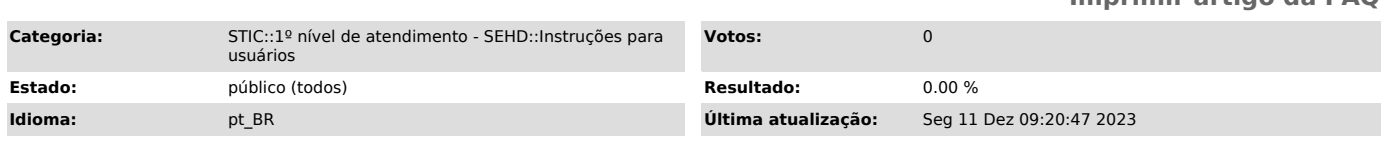

## *Palavras-chave*

sinesp, infoseg

## *Sintoma (público)*

Usuário solicita acesso ao sistema SINESP - INFOSEG.

#### *Problema (público)*

Como é concedido o acesso ao sistema INFOSEG? O acesso ao INFOSEG é solicitado pelo usuário através do formulário no link<br>[1]https://seguranca.sinesp.gov.br/sinesp-cadastros/public/precadastro\_envio\_link.jsf.<br>Após preenchimento, o pedido será analisado e estando em conformidade, será aprovado por um Cadastrador Autorizador. Após autorização, o solicitante receberá um e-mail com uma senha temporária, devendo alterar esta no prazo máximo de 24 horas.

#### Quem autoriza o acesso ao INFOSEG?

O acesso ao sistema é autorizado em duas etapas: a primeira pelo magistrado responsável pela unidade solicitante; a segunda pelo Cadastrador Autorizador. Durante ou após o preenchimento do formulário, o solicitante deverá indicar o nome do magistrado responsável, que receberá temporariamente a propriedade do<br>chamado para que registre a autorização escrita. Após essa autorização, e<br>estando as informações da solicitação em conformidade, o Cadastrador Autorizador efetivará o cadastro.

Atualmente o Gabinete de Segurança Institucional (GSI) será responsável por autorizar e realizar a vinculação do(a) usuário(a) solicitante do acesso bem como pelos demais procedimentos pertinentes ao respectivo sistema." (NR)

[1] https://seguranca.sinesp.gov.br/sinesp-cadastros/public/precadastro\_envio\_link.jsf

#### *Solução (público)*

O servidor interessado em se cadastrar no novo sistema SINESP-INFOSEG deve sar o link

[1]https://seguranca.sinesp.gov.br/sinesp-cadastros/public/precadastro\_envio\_link.jsf e seguir os passos abaixo:

1 - Clique no botão Login Único Gov.br:

2 - Digite o CPF e clique em Próxima

3 - Digite a senha e clique em Entrar

4 - Autorize o uso de seus dados pessoais clicando no botão Autorizar

5 - Confirme seu e-mail cadastrado na base de dados do SINESP e clique em Solicitar Pré-Cadastro

6 - Um e-mail com link de verificação será encaminhado para sua caixa de entrada

7 - Clique no link do e-mail para continuar

8 - Preencha o formulário de Pré-Cadastro seguindo as orientações conforme abaixo:

9 - Após concluído o preenchimento solicite a aprovação do cadastro para GSI.

Dúvidas e/ou esclarecimentos, entrar em contato com os gestores/cadastradores no Gabinete de Segurança Institucional através dos ramais:

Coordenador - 2029

Cadastrador - 1885

Cadastrador - 1906

[1] https://seguranca.sinesp.gov.br/sinesp-cadastros/public/precadastro\_envio\_link.jsf